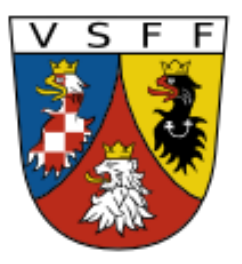

**Vereinigung Sudetendeutscher Familienforscher VSFF e.V.**

## **Staatliches Gebietsarchiv Pilsen http://www.portafontium.eu**

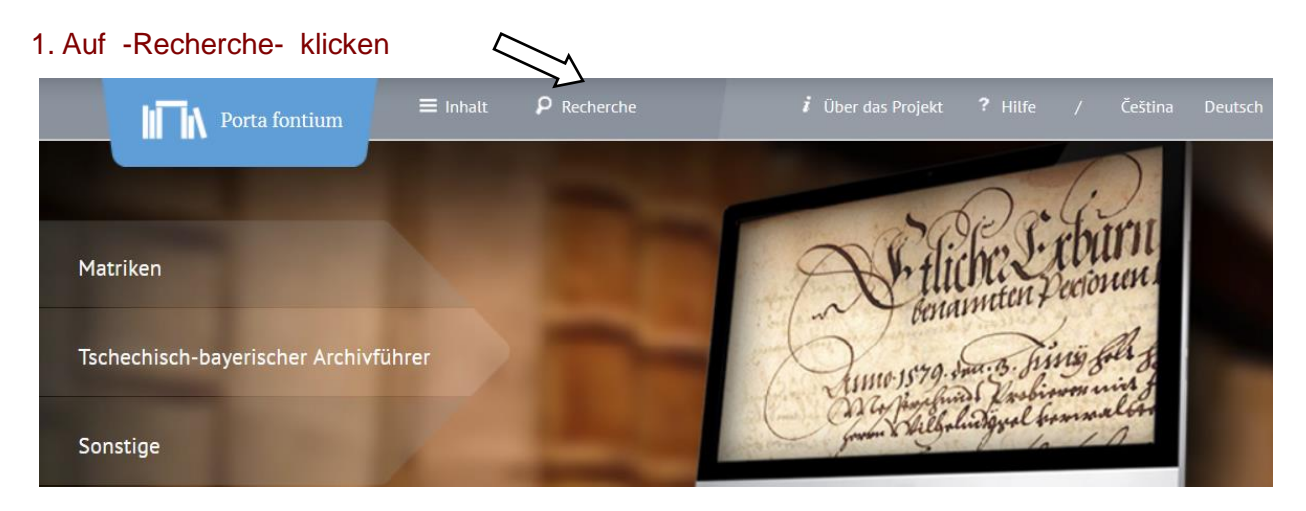

2. Den gesuchten Ort eingeben und "suchen" anklicken.

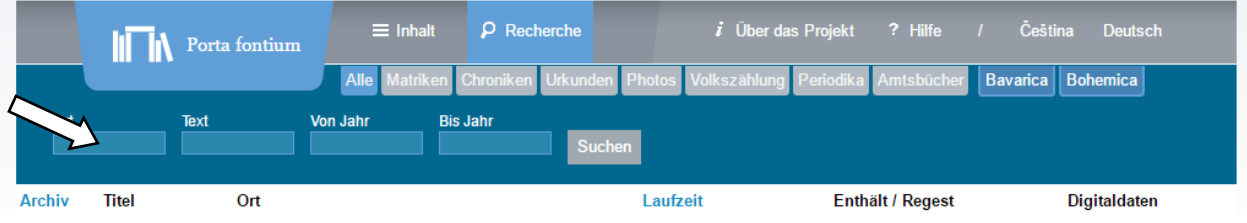

## 3. Der Ort "Pastuchowitz" dient als Beispiel.

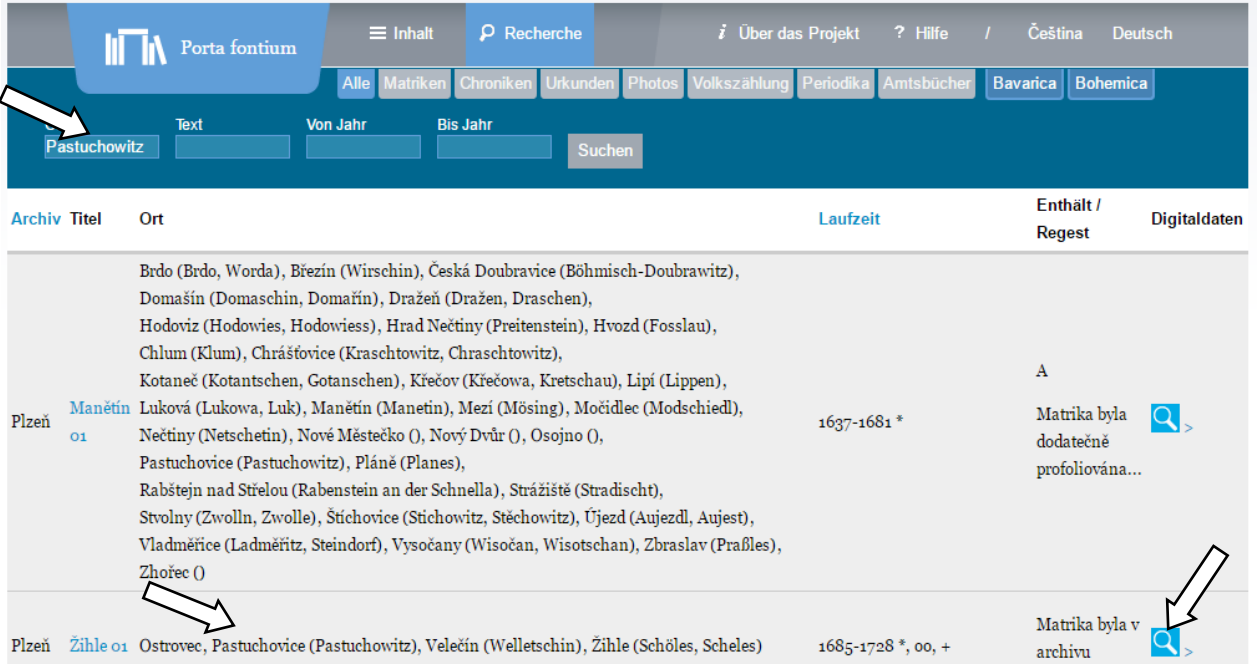

- 4. Es werden alle Dokumente angezeigt, die den angegebenen Ort enthalten
- 5. Zur Wahl eines Kirchenbuches wird auf die Lupe rechts geklickt.
- 6. Das gewünschte Buch öffnet sich.

## 7. Durchblättern

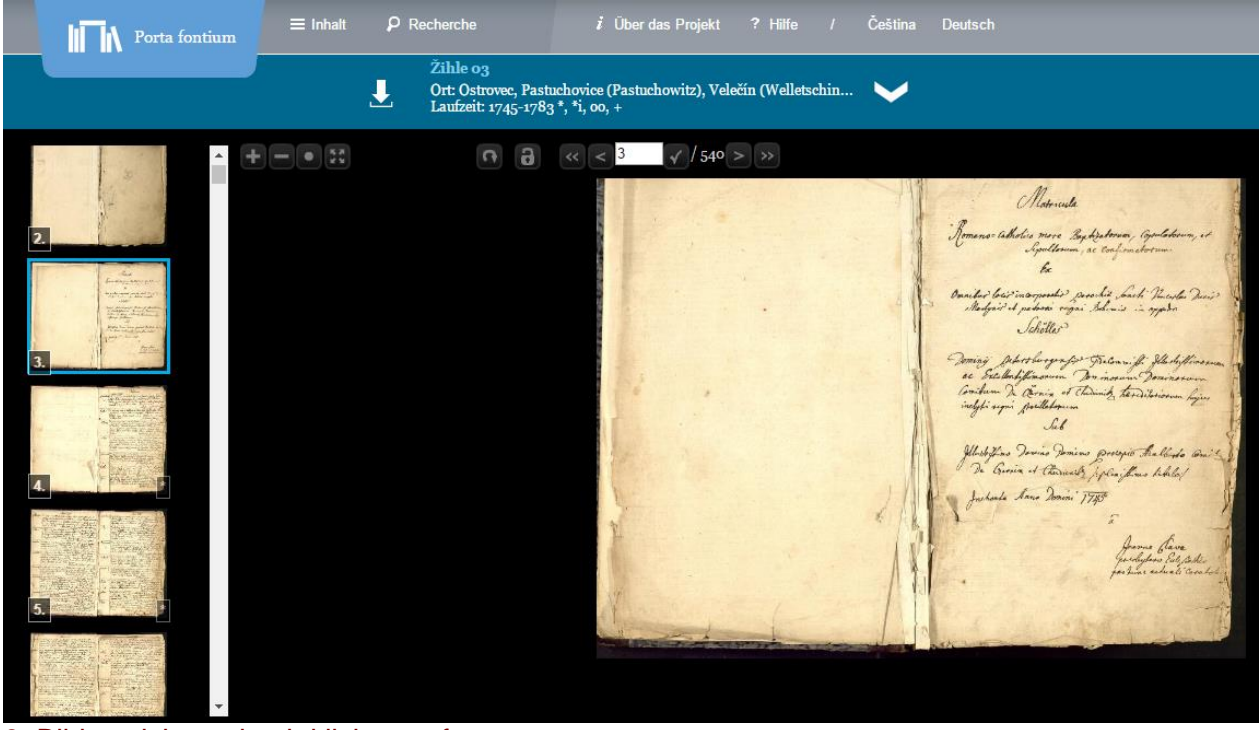

8. Bild speichern durch klicken auf Falls der Pfeil nicht weiß ist, einmal in das Bild klicken

- 9. Möglichkeiten, im Kirchenbuch zu blättern
	- mit den kleinen Bildern am linken Rand
	- mit den Pfeiltasten
	- mit der Seiteneingabe

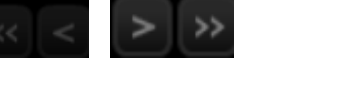

玉

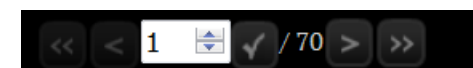